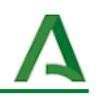

## Trabajo colaborativo a través de Google Classroom

- 1. [Crear](#page-0-0) la tarea
- 2. Cambiar [permisos](#page-0-1) de edición del archivo
- 3. Elegir [alumnado](#page-0-2)

En este ejemplo se va a mostrar cómo asignar el mismo archivo a un grupo de alumnos para que trabajen con el mismo a modo de plantilla.

## <span id="page-0-0"></span>**1. Crear la tarea**

Una vez dentro del curso de Google Classroom se sube el archivo que el alumnado va a utilizar.

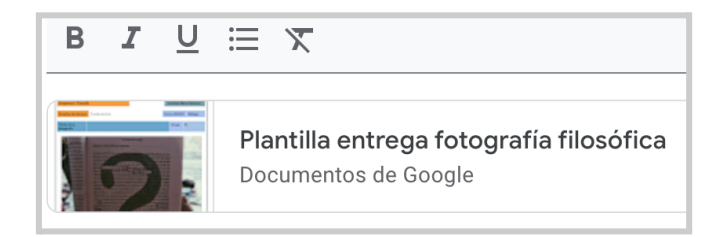

## <span id="page-0-1"></span>**2. Cambiar permisos de edición del archivo**

Se deben modificar los permisos del archivo para proporcionar al alumnado permisos para editar el archivo.

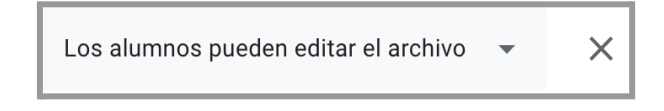

## <span id="page-0-2"></span>**3. Elegir alumnado**

A continuación, seleccionamos solo aquellos alumnos que formarán parte del grupo. De esta manera conseguiremos que varios estudiantes trabajen el mismo archivo de forma colaborativa.

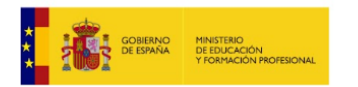

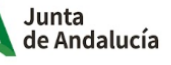

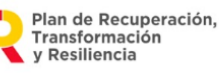

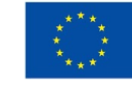

**Financiado por** la Unión Europea NextGenerationEU

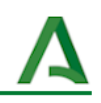

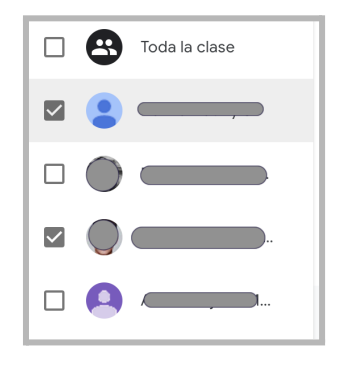

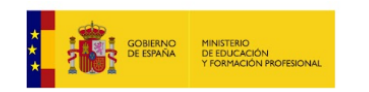

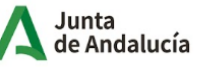

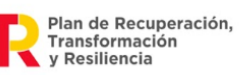

Í.

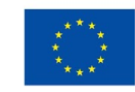

**Financiado por** la Unión Europea NextGenerationEU